## **GEQUDIO WLAN Stick einrichten**

Telefonnummer für Kundenservice: +49-(0)30 318 76 570 Montag bis Freitag von 10:00 bis 17:00 Uhr

> E-Mail für Unterstützung: [telefon@gequdio.com](mailto:telefon@gequdio.com)

Supportseite für weitere Einstellungen:

<https://gequdio.com/SUPPORT/>

### **Vorwort**

Stellen Sie Ihre 5-GHZ WLAN Frequenz in Ihrem Router auf einen Kanal zwischen 36 und 64 ein, um Störungen zu vermeiden.

Bitte verwenden Sie nur den originalen Gequdio WLAN Stick, es wird kein Support bzw. Garantie übernommen, wenn ein anderer WLAN Stick verwendet wird.

Vergewissern Sie sich, dass Sie sich innerhalb der WLAN Reichweite Ihres Routers befinden und halten Sie Ihr WLAN Passwort bereit.

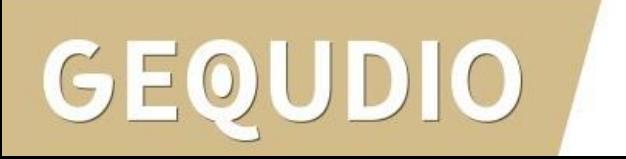

### **Vorwort 5GHz WLAN**

Stellen Sie Ihre 5 -GHZ WLAN Frequenz in Ihrem Router auf einen Kanal zwischen 36 und 64 ein, um Störungen zu vermeiden.

Hier am Beispiel der FritzBox erklärt:

- 1. Wählen Sie den Menüpunkt "Funkkanal"
- 2. Wählen Sie "Funkkanal-Einstellungen anpassen "
- 3. Wählen Sie bei der 5 -GHz WLAN Frequenz einen Funkkanal zwischen 36 und 64 aus und bestätigen Sie diese Einstellung mit "Übernehmen"

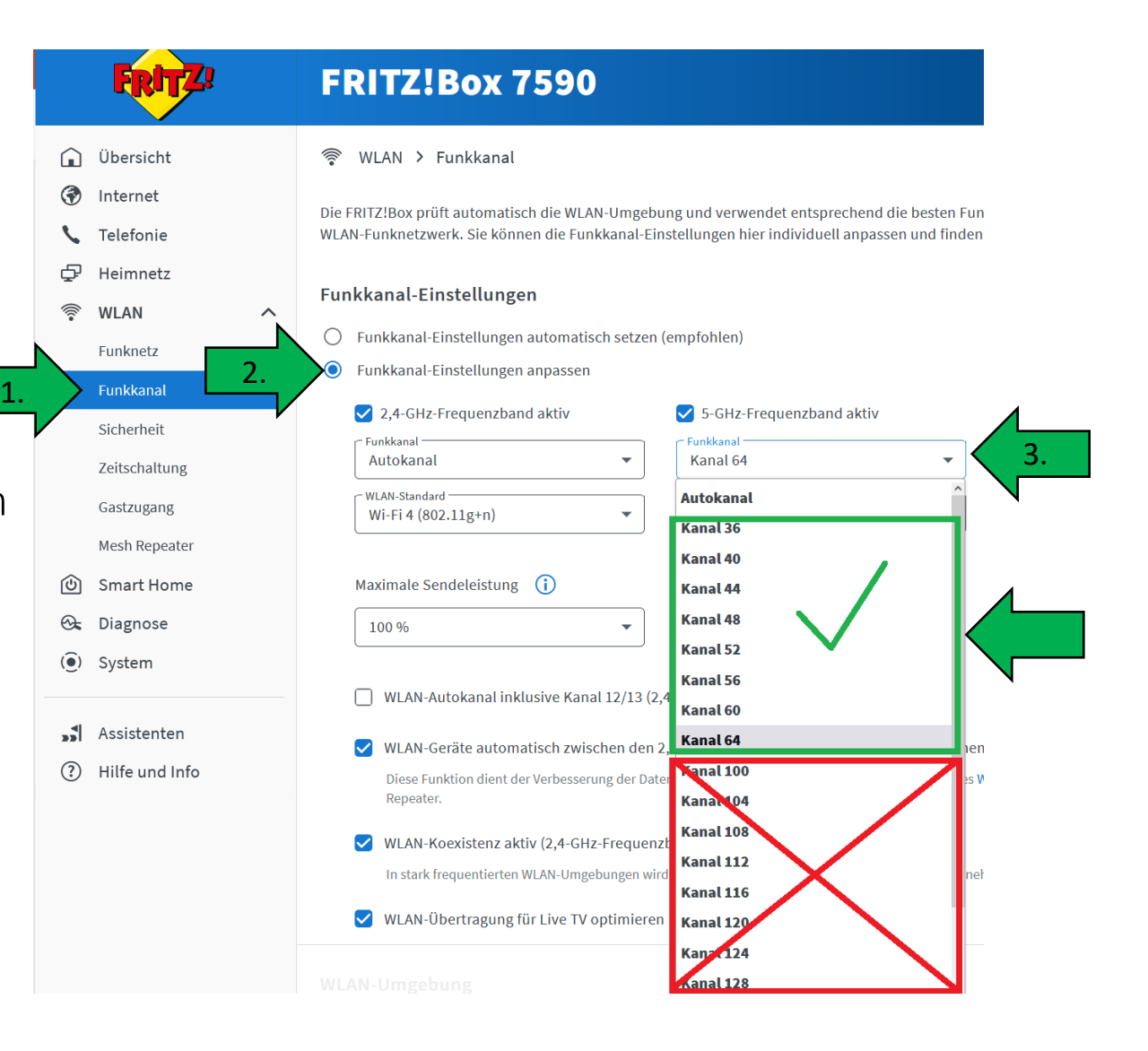

### **Vorwort 5GHz WLAN**

Stellen Sie Ihre 5-GHZ WLAN Frequenz in Ihrem Router auf einen Kanal zwischen 36 und 64 ein, um Störungen zu vermeiden.

Hier am Beispiel des Smart 4 erklärt:

- 1. Wählen Sie den Menüpunkt "WLAN-Einstellungen"
- 2. Wählen Sie "Sendeleistungen"
- 3. Wählen Sie bei der 5-GHz WLAN Frequenz "Kanal 36,40,44,48" aus und bestätigen Sie diese Einstellung mit "Speichern"

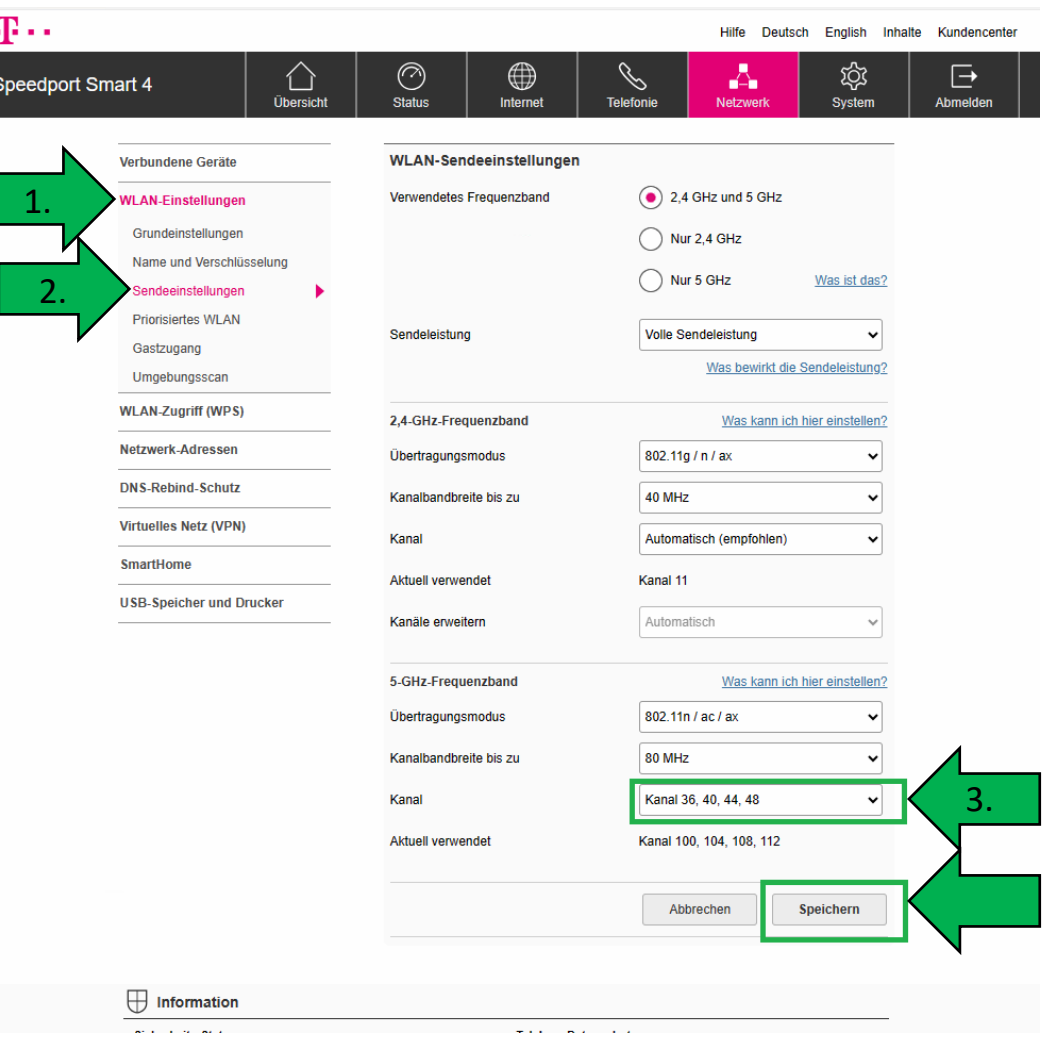

4

### **WLAN Stick anschließen**

1. Gerätefuß montieren

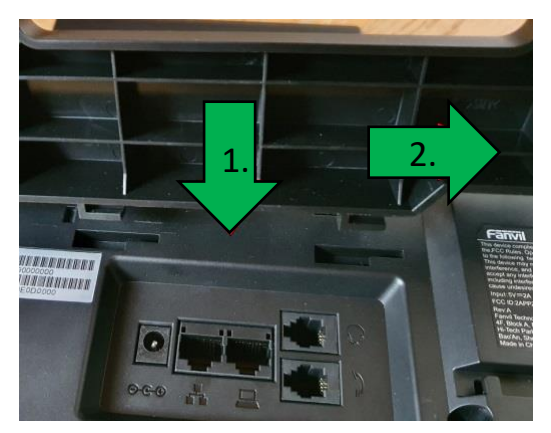

2. Hörerkabel in die Hörerbuchse stecken (Das lange Ende des Kabels ans Telefon)

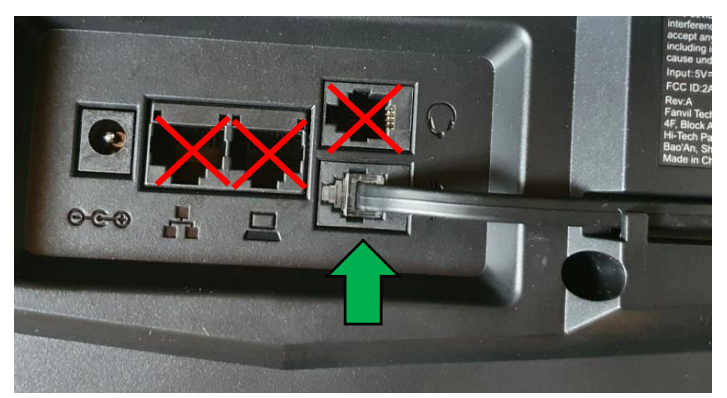

 $0|0$ GE

- 3. Netzgerät in die Strombuchse und die Steckdose
- 4. Den WLAN Stick in den USB Port stecken.

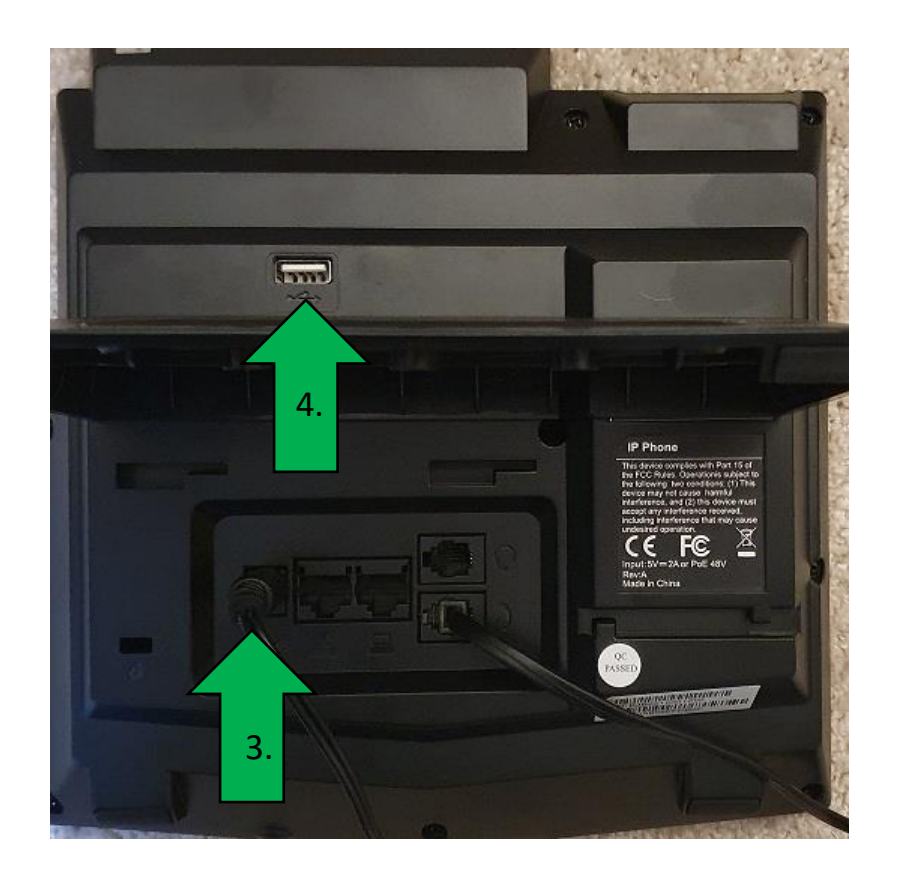

- 1. Öffnen Sie das Menü
- 2. Wählen Sie den Punkt "Basis"
- 3. Scrollen Sie zu Punkt 9 "WLAN" und drücken "OK"
- 4. Drücken Sie die Pfeiltaste nach rechts um WLAN auf "Ein" zu stellen
- 5. Bestätigen Sie diese Einstellung mit "OK".

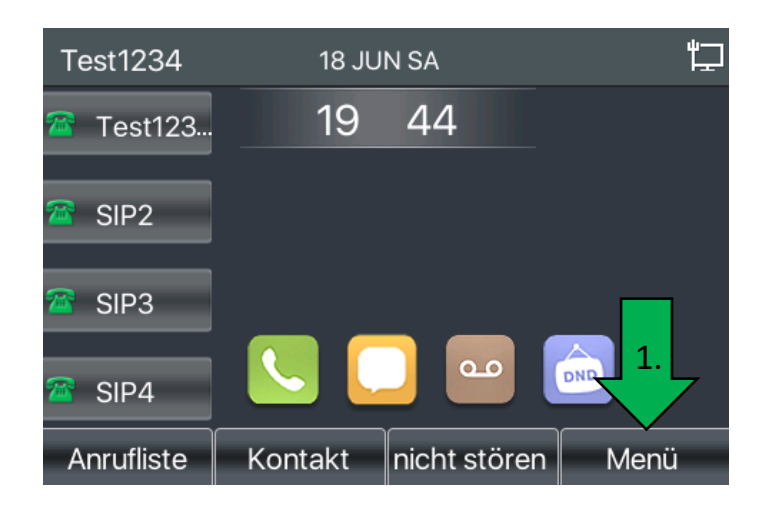

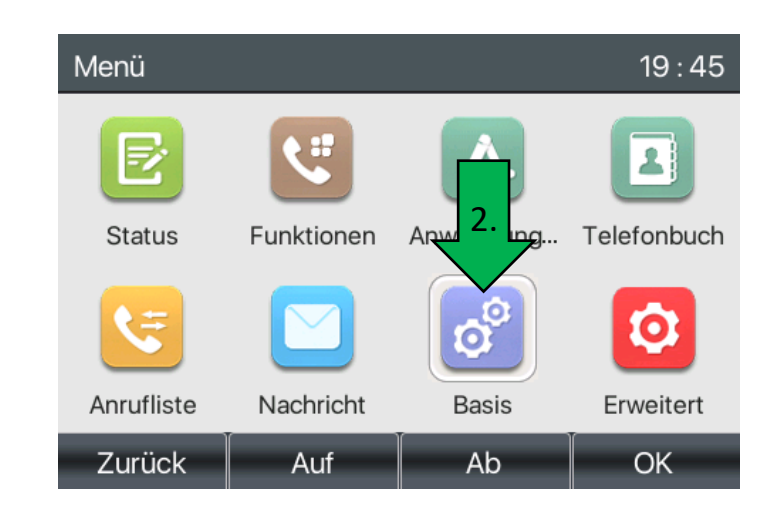

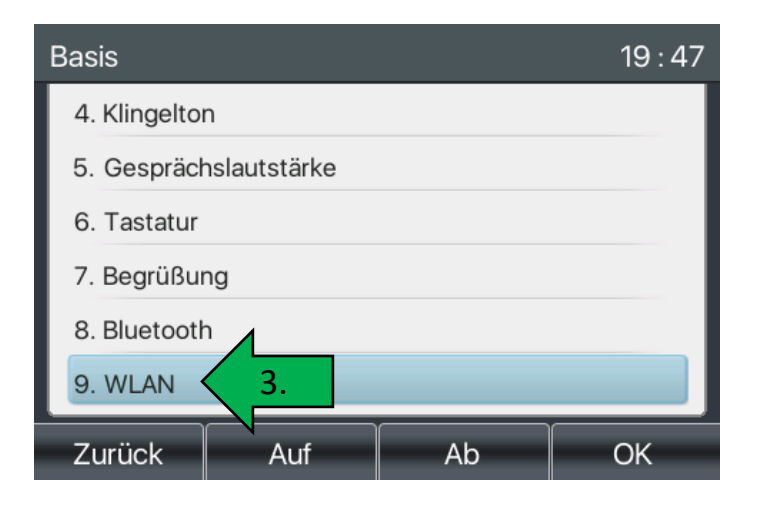

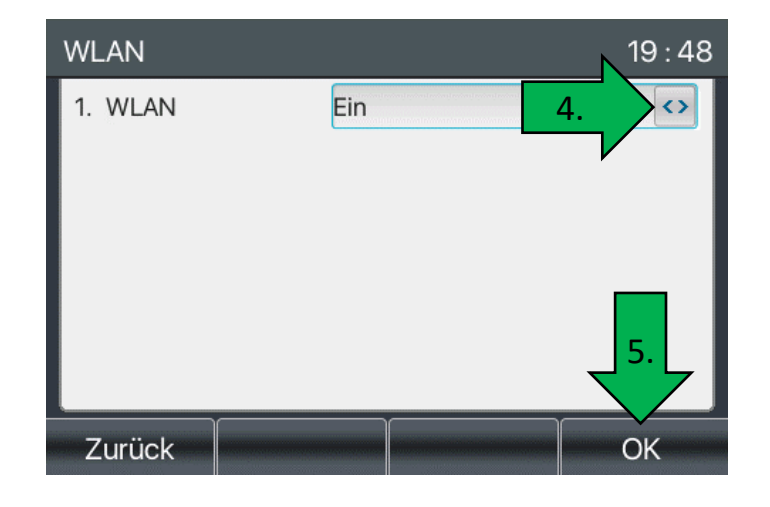

- 6. Warten Sie, bis die Suche abgeschlossen ist
- 7. Navigieren Sie zum Punkt "Available Network" und drücken "OK"
- 8. Wählen Sie das gewünschte WLAN Netzwerk aus der Liste und drücken auf "Verbinden"
- 9. Geben Sie über die Tasten Ihr WLAN Passwort ein. Sie können mit der Taste "123" unter dem Display zwischen Zahlen und Buchstaben wechseln. Sonderzeichen erhalten Sie durch die "#" bzw. "\*" Taste.

(Verfügbare Sonderzeichen sind auf der nächsten Seite aufgeführt)

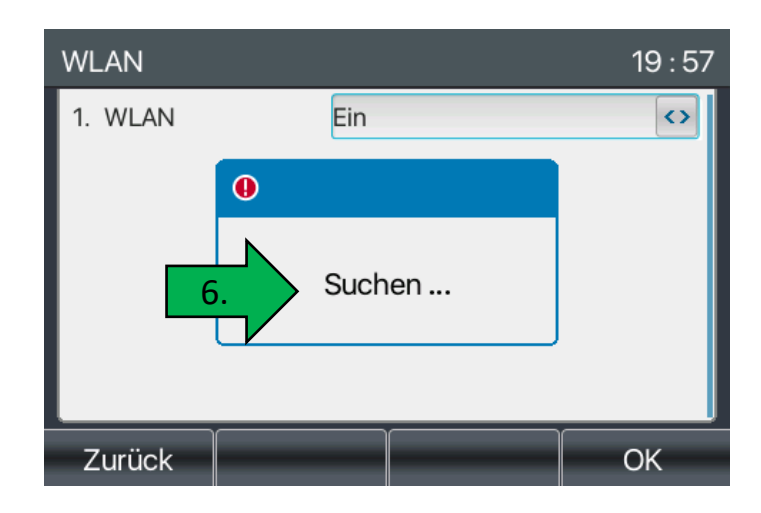

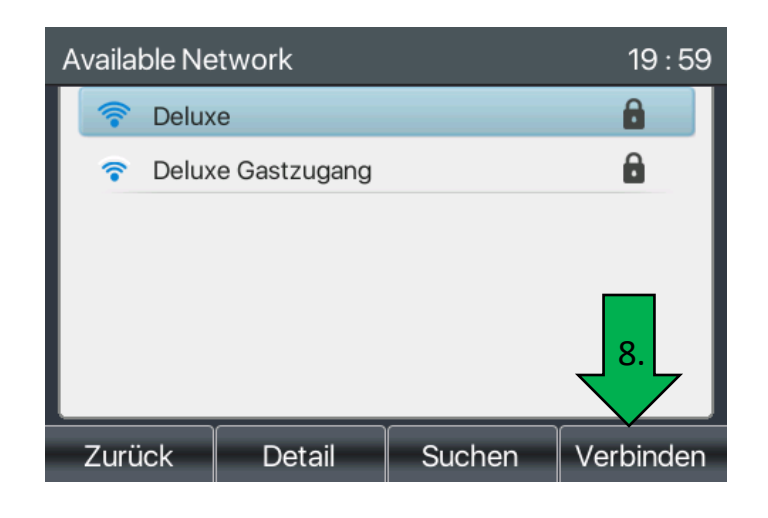

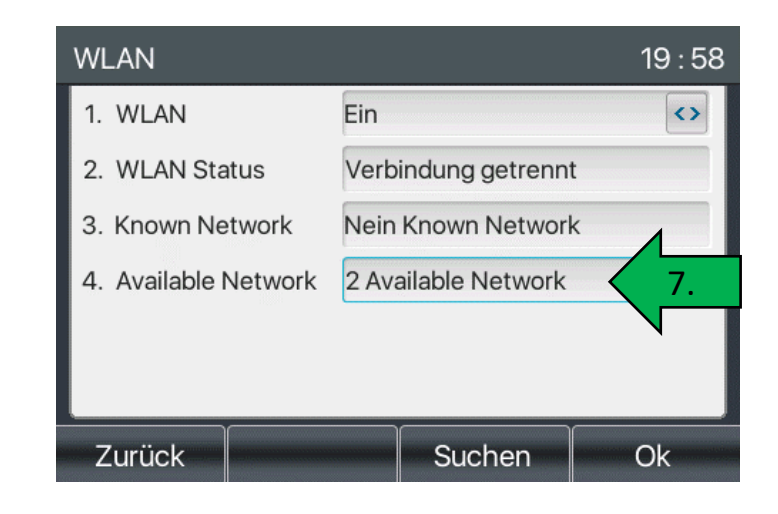

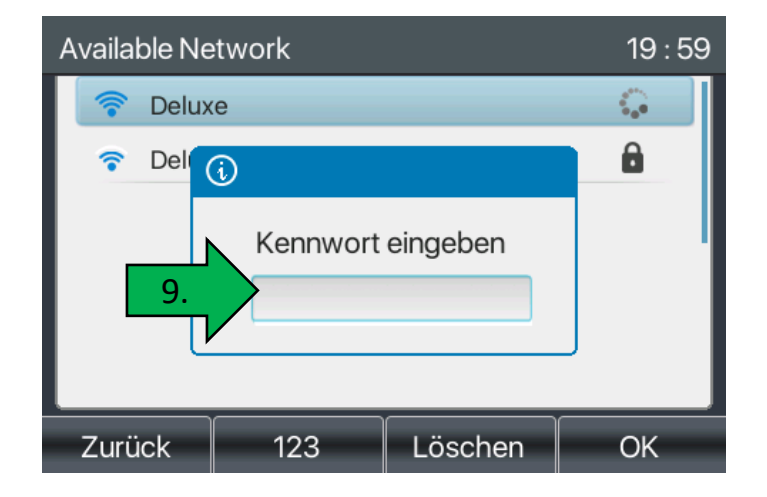

Folgende Eingaben von Sonderzeichen sind möglich:

Sollte Ihr WLAN Passwort Sonderzeichen enthalten, die nicht aufgeführt sind müssen Sie Ihr WLAN Passwort zuerst im Router anpassen.

 $DIO$ 

GEO

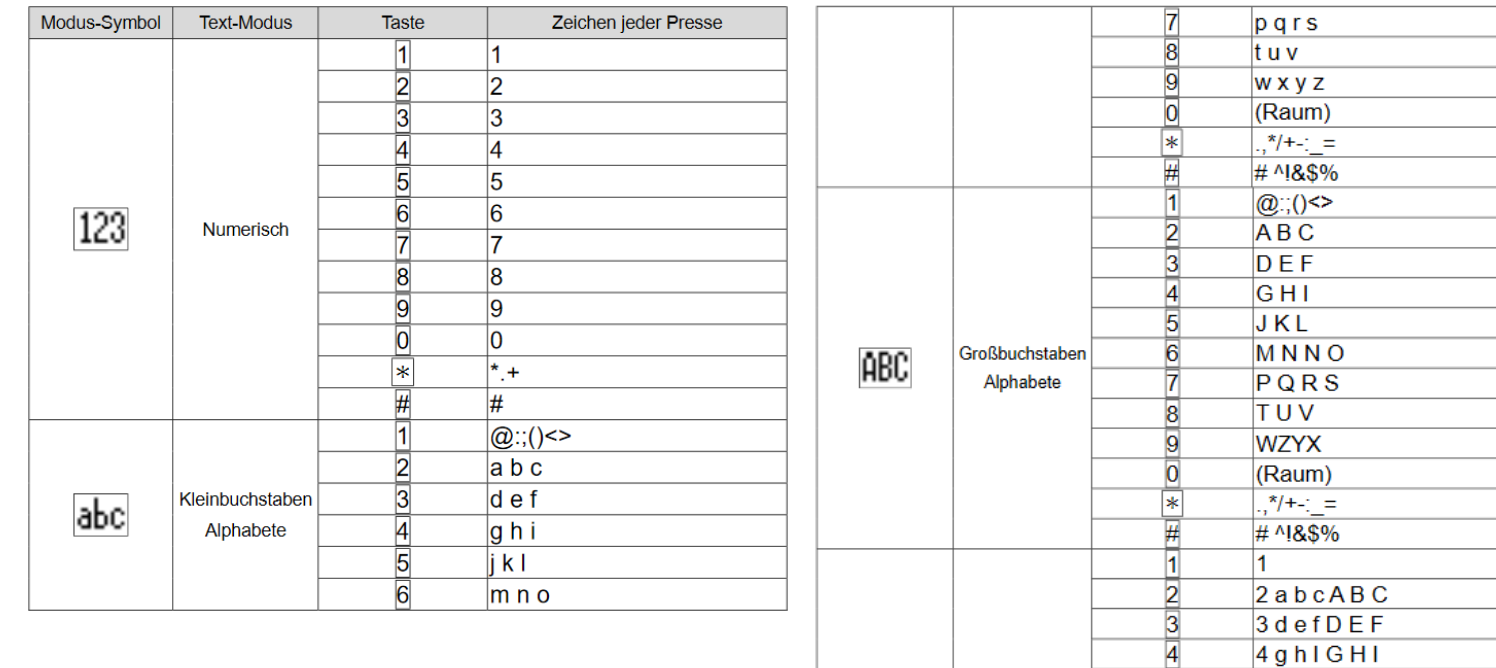

5jkklJKL

8tuvTUV

 $\frac{1}{2}$  +  $\frac{1}{2}$  +  $\frac{1}{2}$ # ^!&\$%

**O** 

 $6$ mnoMNNO

7pgrsPQRS

 $9$  w z y x W Z Y X

5

 $\overline{6}$ 

7

 $\bf{8}$ 9

 $\overline{0}$ 

 $\overline{\ast}$ 

Eingabe

gemischter

Typen

 $2aB$ 

Wurde das WLAN Passwort korrekt eingegeben, erscheint ein grüner Pfeil hinter dem Netzwerk.

Sollten Sie ein falsches Passwort eingegeben haben, erscheint die Meldung:

"Verbindung fehlgeschlagen" und Sie müssen das Passwort erneut eingeben.

Ist die Einrichtung abgeschlossen gelangen Sie durch mehrfaches Drücken der "Zurück" Taste auf den Hauptbildschirm.

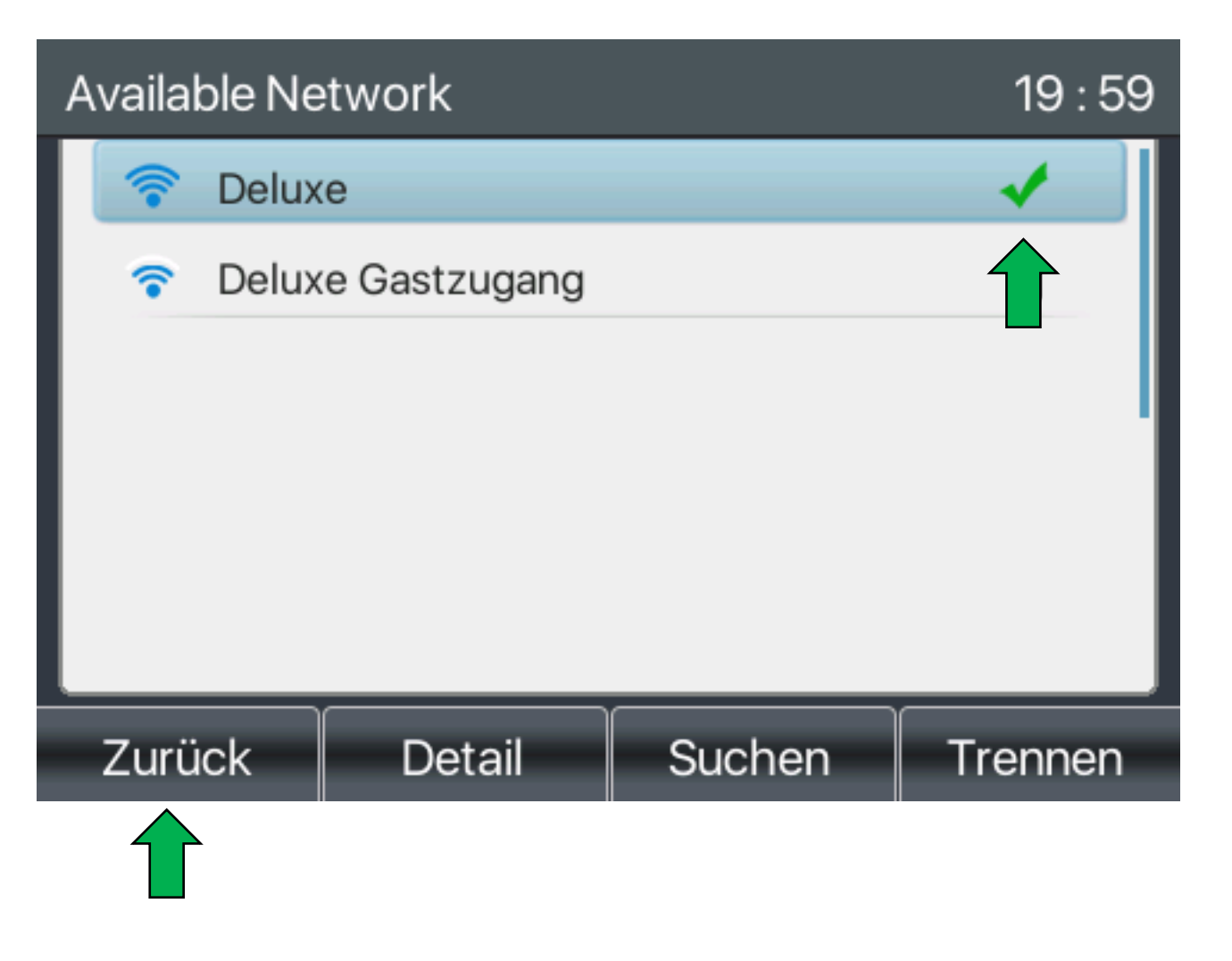

### **Nachtrag**

### Achtung!

Sie haben durch diese Anleitung nur eine drahtlose Verbindung zwischen ihrem WLAN Router und dem Telefon hergestellt, es können noch keine Anrufe empfangen oder getätigt werden.

Dazu müssen Sie erstmal einen Benutzer einrichten, nutzen Sie dafür bitte die passende Anleitungen unter: <https://gequdio.com/SUPPORT/>

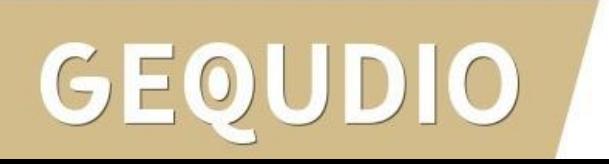

# **Vielen Dank!**